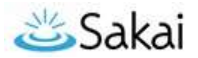

# **Importing (Copying) Course Content from one Sakai Course to Another**

If you have a **new** Sakai course site and want to bring in content from *another* Sakai site, you can "import" content into the **new** site.

Importing is a two-step process that involves two Sakai course sites:

- The **DESTINATION** course is the new site you want to bring content into. ALWAYS perform the import process within the **DESTINATION** course.
- The *SOURCE* course contains content you want to re-use, for example in a new course site.

### **STEP 1: IMPORT CONTENT from within the DESTINATION course**

You can import content into your **DESTINATION** course from **any Sakai site** in which you have *instructor* privileges.

#### **To import content:**

- 1. In the **DESTINATION** course, go to **Site Info > Import from Site**.
- 2. Select the **Merge data** method: "*I would like to merge my data*".
- 3. Select the **site** that contains the **content** you wish to import and click **Continue**.

Tool names will display for tools that **contain content** in your *SOURCE* course. (If a tool with content hasn't been added to your **DESTINATION** course, the import process will add the tool to your **DESTINATION** course site's menu automatically.)

At a minimum, we recommend that you check the box beside the following tools to import them into your **DESTINATION** course:

- ✓ **Welcome**: Your site's Overview page (site landing page) will import.
- ✓ **Assignments**: Assignments will import and be saved in draft mode.
- ✓ **Forums**: Forums will import and be saved in draft mode.
- ✓ **Gradebook**: The Gradebook setup, categories, and weights will import, along with all items (columns) that were manually created in the Gradebook.
- ✓ **Lessons**: Lessons subpages and content will import. *You must also import Resources* or your import may not work correctly. All Lessons subpages will be *available* to students.
- ✓ **Resources**: *ALWAYS import Resources*! Resources contains essential course files. Without these files, your new course may not operate properly.
- ✓ **Syllabus**: Syllabus content and attachments will be imported.
- ✓ **Tests & Quizzes**: All **MASTER** copies will import. Published copies will not.
- 4. After adding a check **beside each content area** you wish to import, click **FINISH**.
- 5. A message appears at the top of the screen that your request has been queued. You will receive an email when the import is finished.

*Important:*

- **WAIT** until you receive the email before doing anything further in the site.
- *DO NOT run the IMPORT process again*. Running another import before the first one completes can damage course data.

#### **What about Warpwire content?**

The Warpwire Media Library (and button on the course menu) *will not import* as part of this process. Warpwire content inserted (embedded) in various tools in the site *will import*, but extra steps are required to ensure that students in the new site can view it. See [Importing Warpwire Content to Another Site \(PDF\)](https://wiki.durhamtech.edu/wiki/images/a/a2/ImportWarpwireContent.pdf) for special instructions to follow after completing the course import process described in this document.

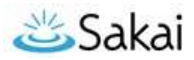

#### **Other Sakai tools that do NOT import**

- **Blogs –** Content in the Blogs tool will not import.
- **Drop Box –** Drop Box content will not import.
- **Roster –** The Roster will not import.
- **Sign-up –** Appointments created with the Sign-up tool will not import.

## **STEP 2: Update the DESTINATION course after import**

After the content is imported, you must make updates in many of the tools in order to make the content available to students. Use the information in the table below to determine which actions you need to take to update your course site.

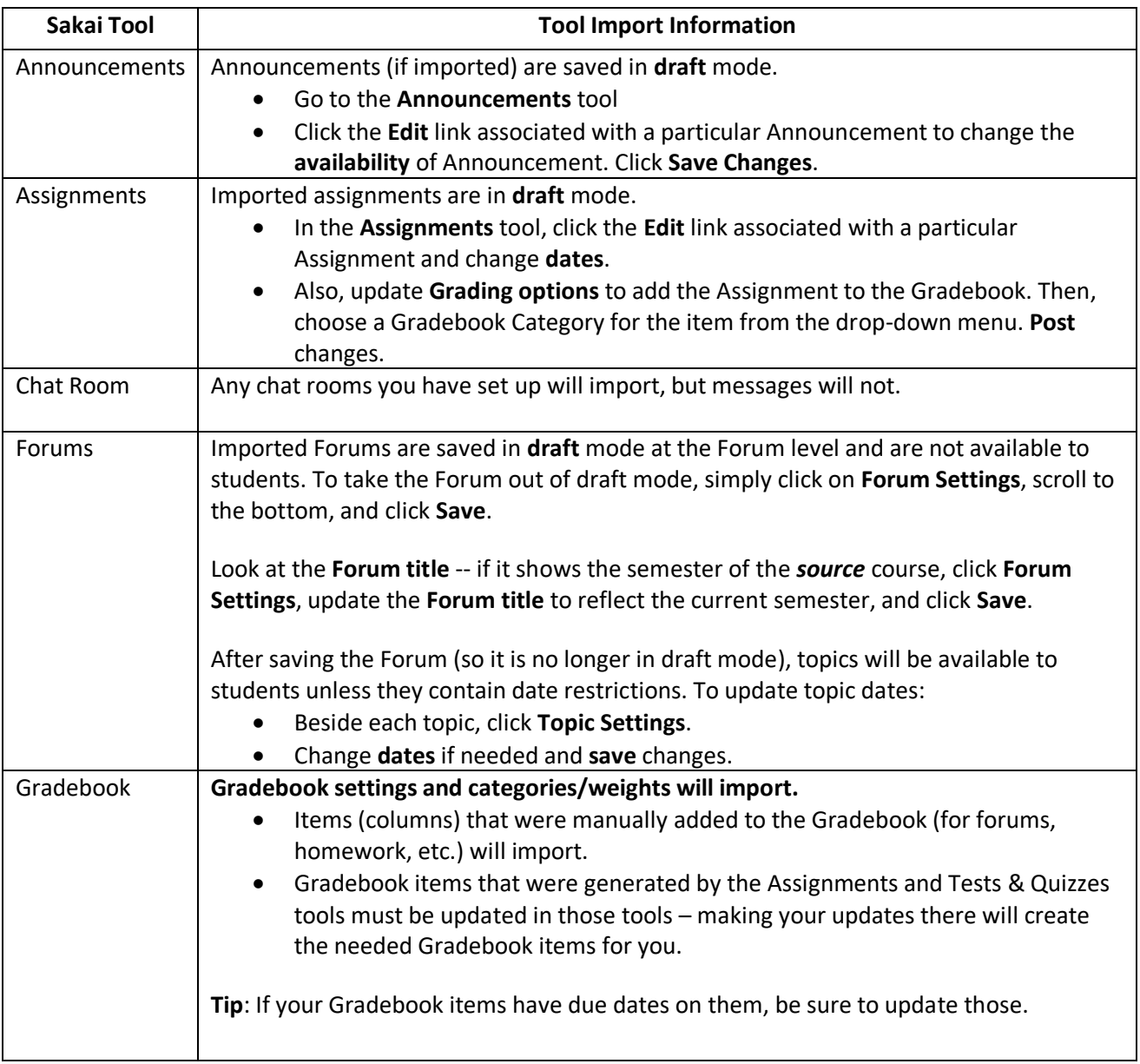

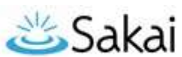

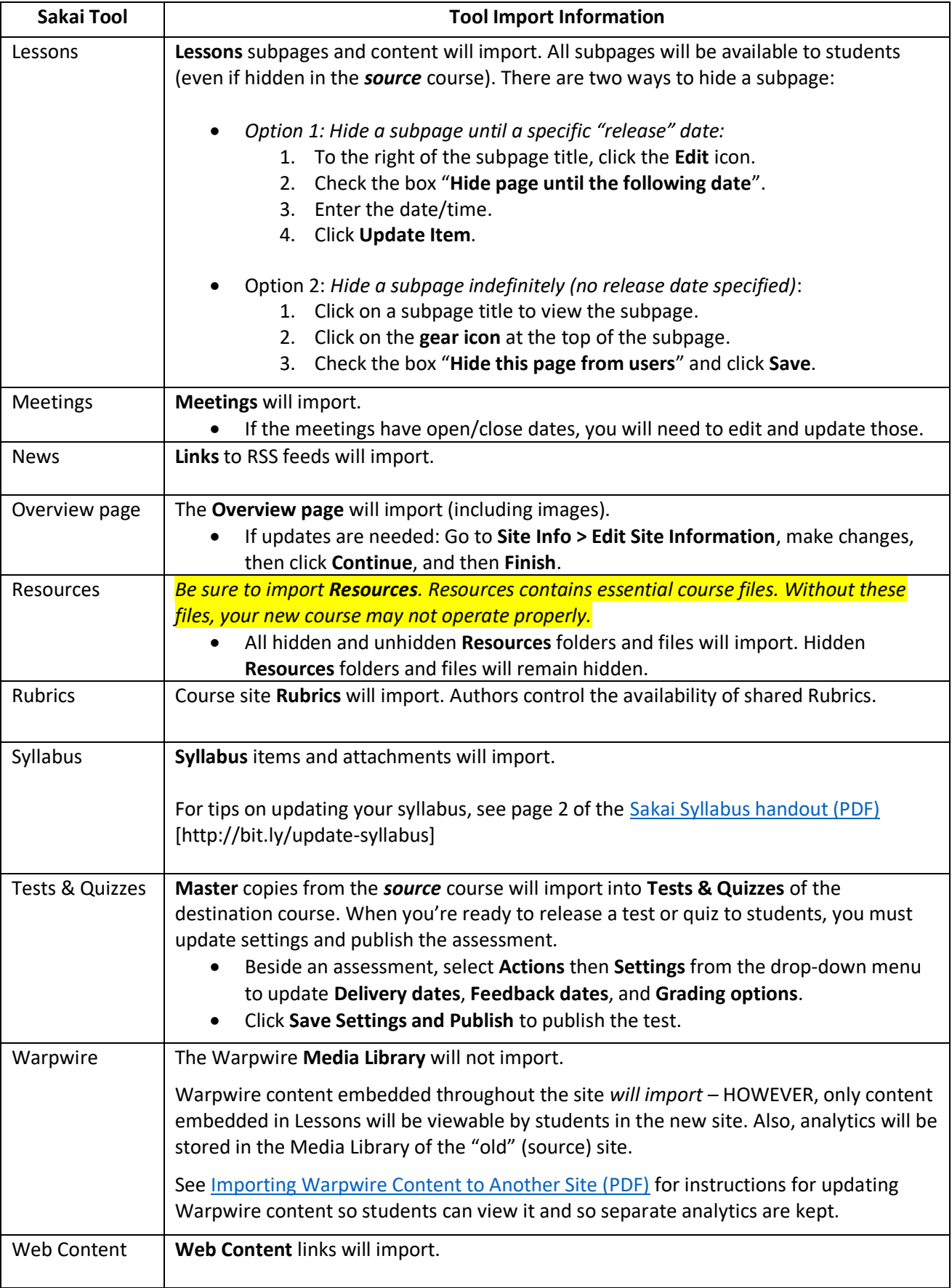